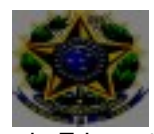

Ministério da Educação Secretaria de Educação Profissional e Tecnológica Instituto Federal de Educação, Ciência e Tecnologia Catarinense – *Campus* Camboriú

## **EVENTO:** "É TEMPO DE TRANSFORMAR CONHECIMENTO EM AÇÃO: REFLEXÕES SOBRE O PROTAGONISMO DA PESSOA COM DEFICIÊNCIA EM DIFERENTES CONTEXTOS!"

## **Como realizar sua inscrição e Acessar Certificados**

## **A) PARA PÚBLICO EXTERNO**

- 1. Acessar: **https://sig.ifc.edu.br/sigaa/public/home.jsf**
- 2. Clicar em extensão
- 3. Clicar em Visualizar cursos ou eventos
- 4. Selecionar o Curso ou evento de interesse, clicando na seta verde

correspondente;**"É TEMPO DE TRANSFORMAR CONHECIMENTO EM AÇÃO: REFLEXÕES SOBRE O PROTAGONISMO DA PESSOA COM DEFICIÊNCIA EM DIFERENTES CONTEXTOS!"**

 5. Visualizar até o final da página e clicar em: Clique aqui para fazer a inscrição; 6. Cadastro:

- 7. Já possuo cadastro? Preencher com e-mail e senha e seguir para a inscrição, **item 12;**
- 8. Não possuo cadastro? Clicar em: não possuo cadastro;
- 9. Preencher o cadastro;
- 10. Aguardar o recebimento do e-mail de confirmação;
- 11. Acessar novamente para realizar a inscrição https://sig.ifc.edu.br/sigaa/public/home.jsf, clicar em extensão, clicar em visualizar cursos ou eventos;
- 12. Selecionar Cursos ou Eventos Abertos;
- 13. Selecionar o Curso ou Evento clicando na seta verde;
- 14. Preencher a Instituição e Confirmar Inscrição;
- 15. **Certificados**: Fazer o login no sistema: **https://sig.ifc.edu.br/sigaa/public/extensao/loginCursosEventosExtensao.jsf** Acessar: Meus Cursos e Eventos. Os certificados estarão disponíveis acessando as inscrições listadas.

### **B) PARA ALUNOS REGULARMENTE MATRICULADOS NO IFC**

- 1. Acessar o Sigaa;
- 2. Clicar no Menu Extensão;
- 3. Clicar em Inscrição On-Line em Ações de Extensão e selecionar o curso ou evento com inscrição aberta.
- 4. Certificados: Sigaa Extensão Certificados e Declarações

## **Passo a passo para realizar a inscrição**

## **A) PARA PÚBLICO EXTERNO**

1) Acessar: https://sig.ifc.edu.br/sigaa/public/home.jsf

2) Clicar em extensão

3) Clicar em Visualizar cursos ou eventos

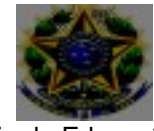

Ministério da Educação

Secretaria de Educação Profissional e Tecnológica

Instituto Federal de Educação, Ciência e Tecnologia Catarinense – *Campus* Camboriú

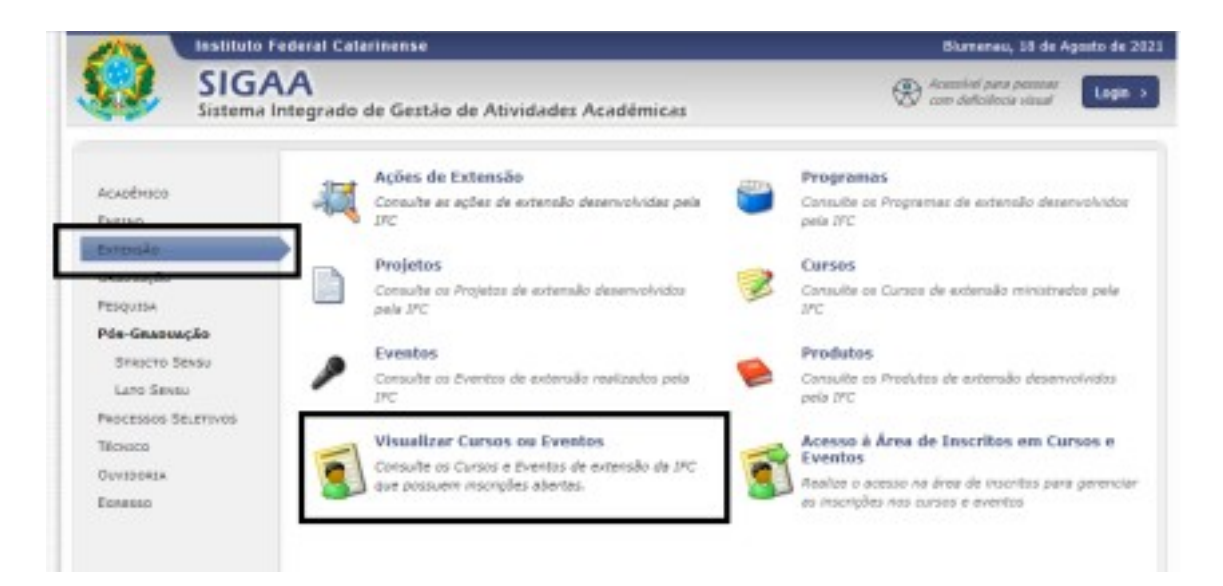

#### 4) Selecionar o Curso ou Evento de interesse, clicando na seta verde correspondente:

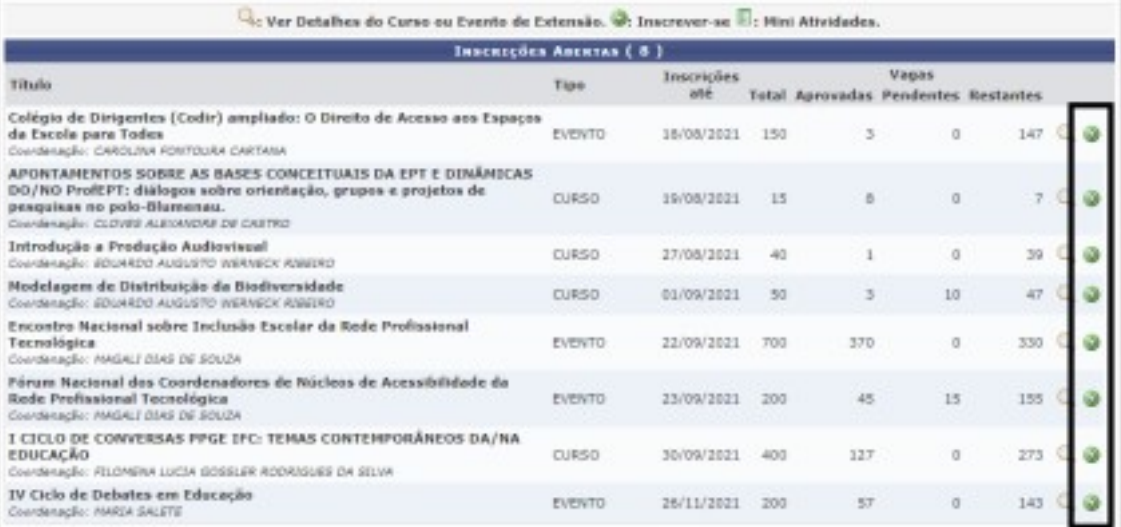

#### 5) Visualizar até o final da página e clicar em: Clique aqui para fazer a inscrição

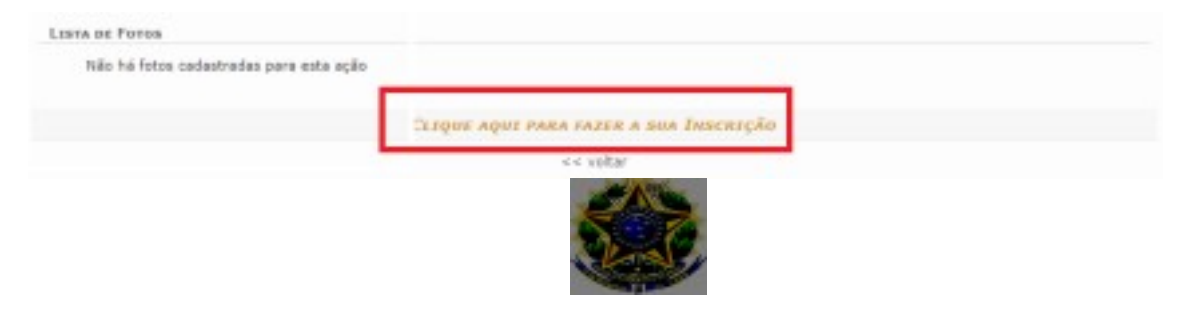

#### Ministério da Educação Secretaria de Educação Profissional e Tecnológica Instituto Federal de Educação, Ciência e Tecnologia Catarinense – *Campus* Camboriú

### **6. Cadastro**:

7. Já possuo cadastro? Preencher com **e-mail** e senha e seguir para a inscrição, **item** 

**12** 8. Não possuo cadastro? Clicar em: não possuo cadastro

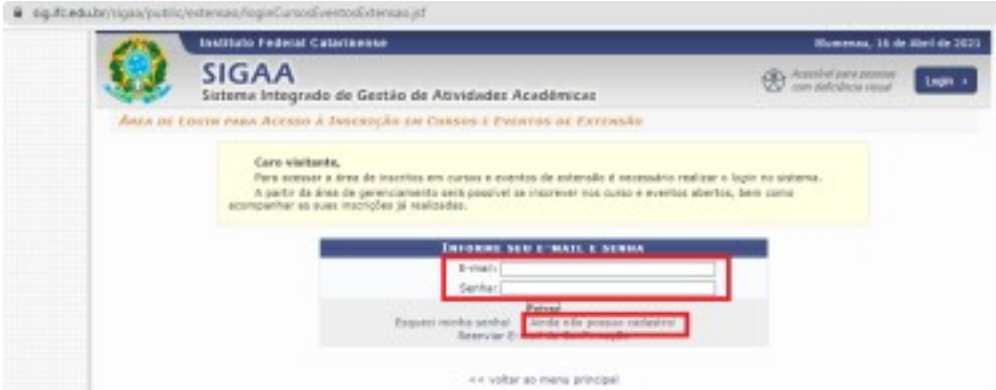

9. Preencher o cadastro: Informe corretamente seus dados, pois, receberás no email cadastrado a confirmação de inscrição.

10. Aguardar o recebimento do e-mail de confirmação.

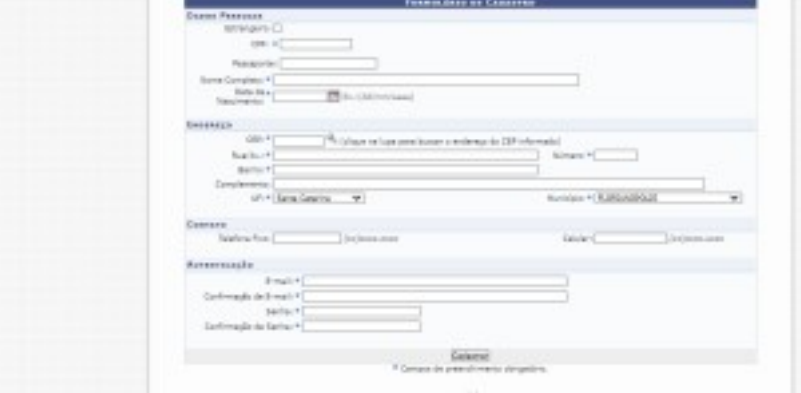

11. Acessar novamente o endereço para realizar a inscrição: https://sig.ifc.edu.br/sigaa/public/home.jsf, repetir os passos dos itens Clicar em Extensão, Clicar Visualizar Cursos ou Eventos

12. Selecionar Cursos ou Eventos Abertos idem item 3;

13. Selecionar o Curso ou Evento clicando na seta verde idem item 4;

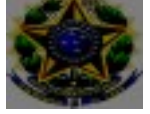

Ministério da Educação Secretaria de Educação Profissional e Tecnológica Instituto Federal de Educação, Ciência e Tecnologia Catarinense – *Campus*  Camboriú 14. Preencher a Instituição e Confirmar Inscrição;

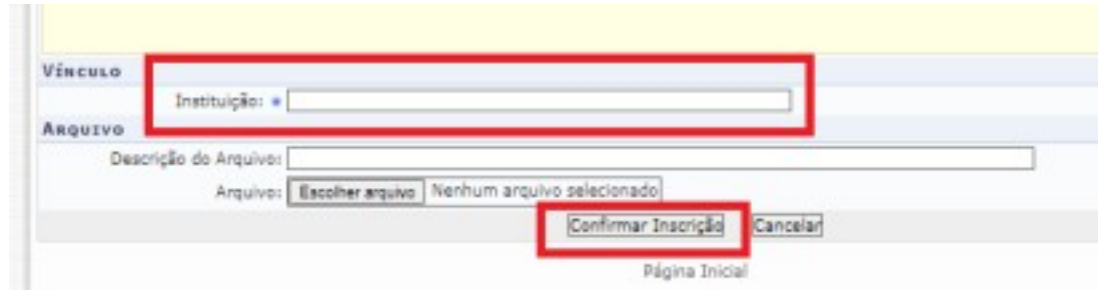

**15. Certificados**: Acessar Meus Cursos e Eventos. Os certificados estarão disponíveis acessando as inscrições listadas.

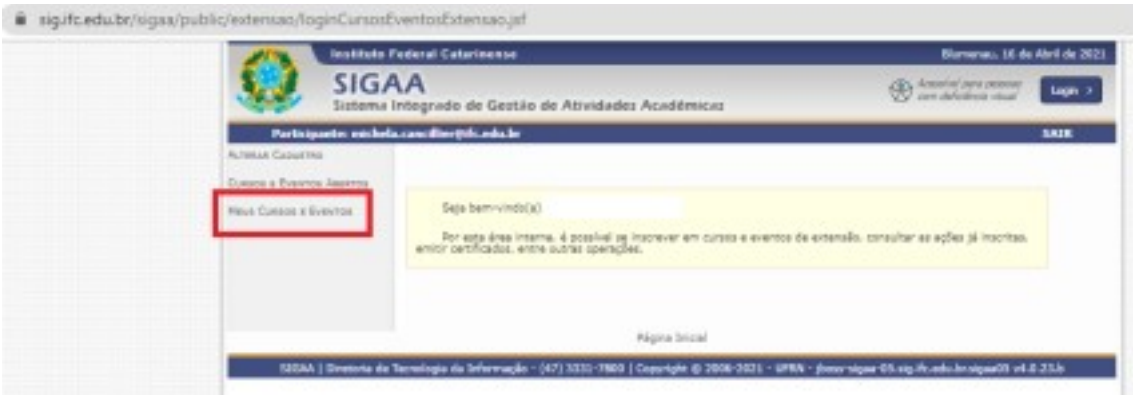

### **6) PARA ALUNOS REGULARMENTE MATRICULADOS NO IFC**

- 1. Acessar o Sigaa
- 2. Clicar no Menu Extensão
- 3. Clicar em Inscrição On-Line em Ações de Extensão e realizar a inscrição no curso ou evento que está com inscrição aberta.

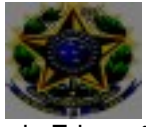

Ministério da Educação Secretaria de Educação Profissional e Tecnológica Instituto Federal de Educação, Ciência e Tecnologia Catarinense – *Campus*

### Camboriú

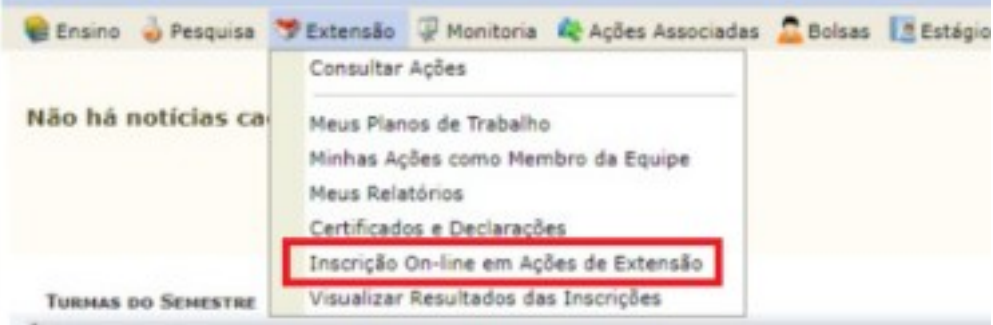

## 4. Poderá Visualizar Resultados das Inscrições

i.

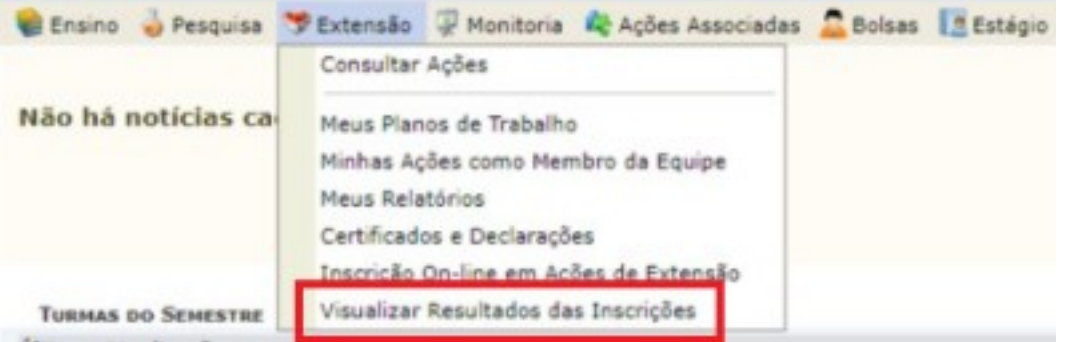

# 5. **Certificados**: Sigaa – Extensão – Certificados e Declarações

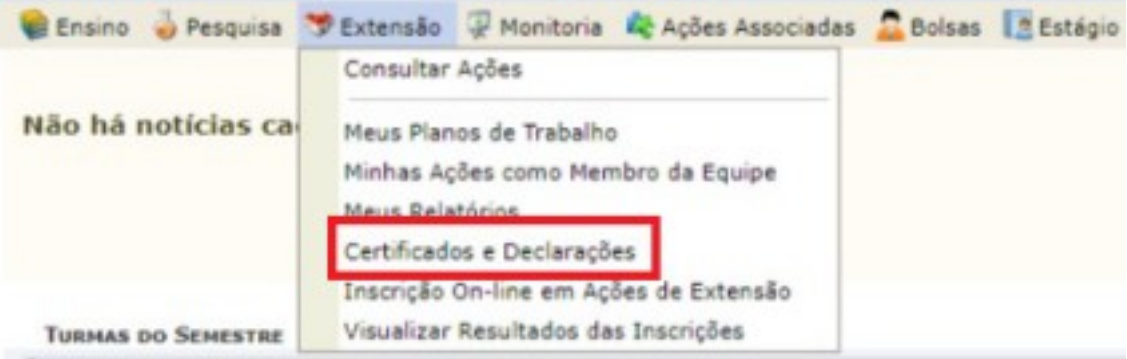